# 引き算アフィリ

## ASPの登録に落ちたときの対処法

1 Copyright 株式会社アリウープ, All Rights Reserved.

## 目次

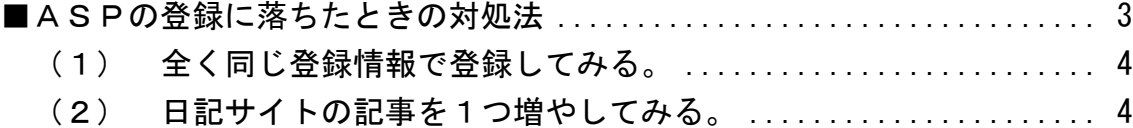

## <span id="page-2-0"></span>■ASPの登録に落ちたときの対処法

ASPへ登録して頂けましたでしょうか。

基本的に、マニュアル通りの日記サイトを作成して ASPに登録申請をすれば、落ちることはありません。

ただ、稀に落ちてしまう場合があります。

しかし、落ち込む必要はありません。

ASPの登録基準は結構曖昧で 担当者によって合否が変わってきます。

そして、一度落ちたからといって、 二度と登録できないわけではなく、 何回も登録申請をおこなう事ができます。

ですから、一度落ちたからといって、 悲観的にならずに「ちょっと、運が悪かったのかな・・・。」 程度に考えてくださいね。

中には、一度落ちただけで、アフィリエイトをやめてしまう人もいますが、 それではもったいないですからね。

それでは、対処法を2つ紹介します。

................................ (1) 全く同じ登録情報で登録してみる。 (2) 日記サイトの記事を1つ増やしてみる。

それでは、1つずつ説明していきます。

#### <span id="page-3-0"></span>(1) 全く同じ登録情報で登録してみる。

先ほどもお伝えしたように、 ASPの登録基準は結構曖昧です。

なので、一度落ちたサイトでも もう一回、登録すると通過するケースがあります。

なので、一回目とまったく同じ登録内容で登録してみましょう。

## <span id="page-3-1"></span>(2) 日記サイトの記事を1つ増やしてみる。

2回試しても落ちてしまう場合は、 日記サイトの記事を1つ増やしてみましょう。

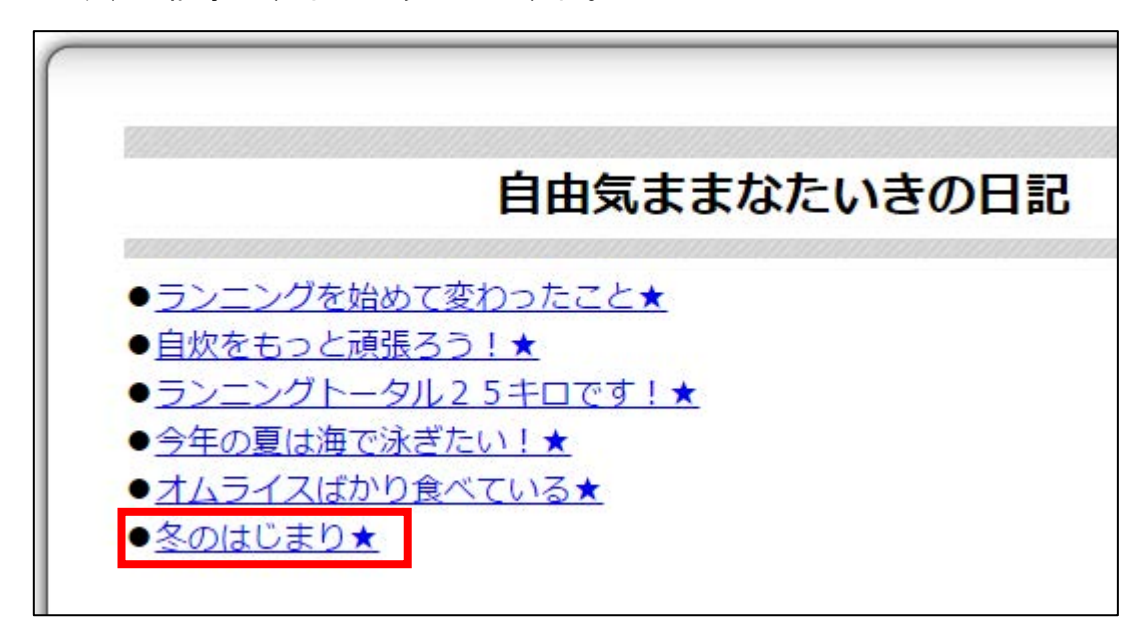

つまり、6記事にするということですね。

4 Copyright 株式会社アリウープ, All Rights Reserved.

## 【1】

6記事目用の小ページを作成します。 ① 「001.html」の上で右クリックする。

② 「コピー(C)」を左クリックする。

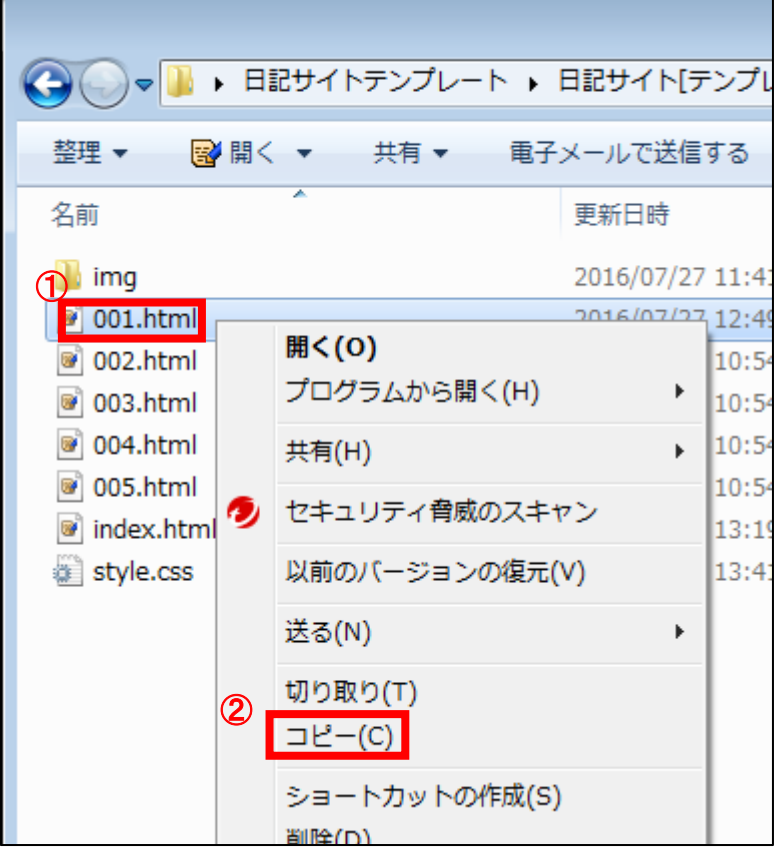

## 【2】

コピーしたファイルを貼り付けます。

① フォルダ内の何もないところで右クリックする。

② 「貼り付け(P)」を左クリックする。

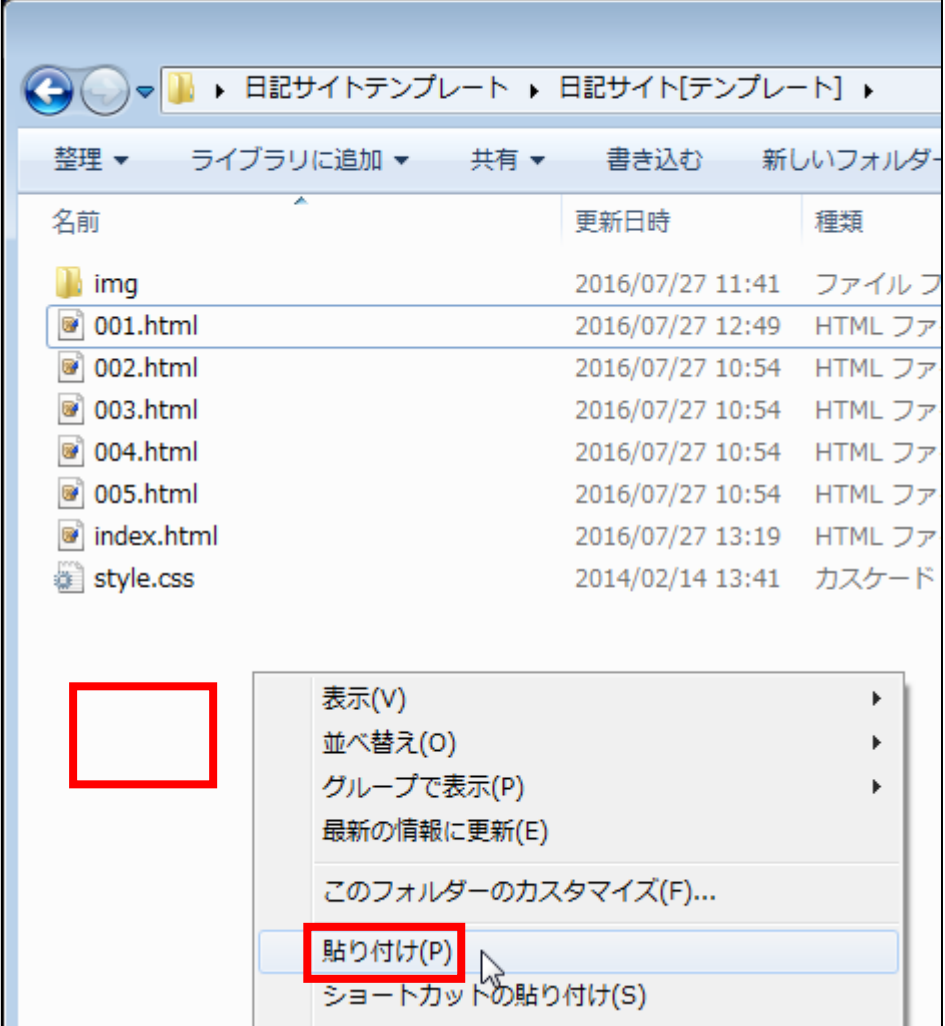

#### 【3】

次にコピーした「001 – コピー.html」の名前を変更します。 ① 「001 – コピー.html」の上で右クリックする。

② 「名前の変更(M)」を左クリックする。

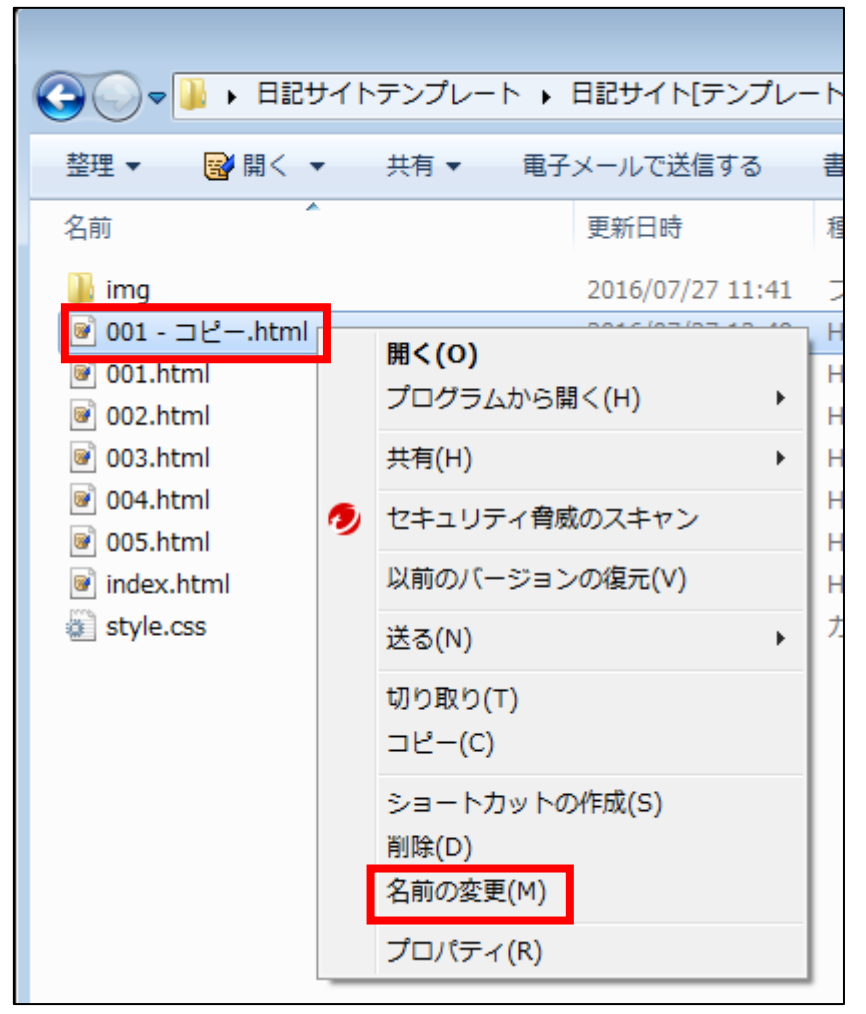

【4】 「006.html」に変更します。

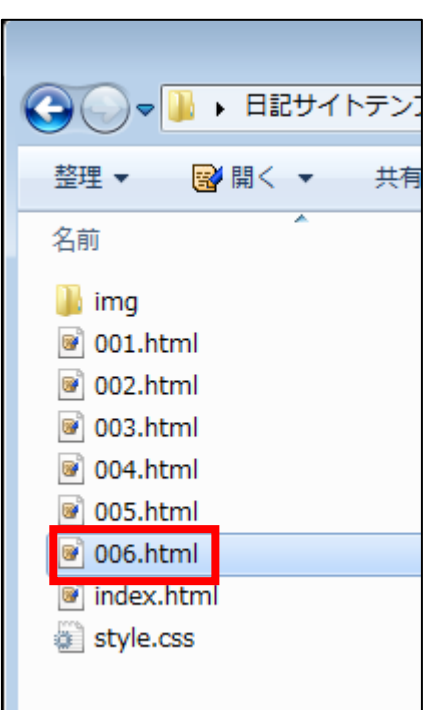

変更しましたら、TeraPad で開いてください。

こちらは、もともと 001.html からコピーしたものなので、 内容も 001.html と同じものになっています。

それを新しい記事内容に修正してください。

その後、保存すれば OK です。

【5】

次に、「index.html」を TeraPad で開きます。

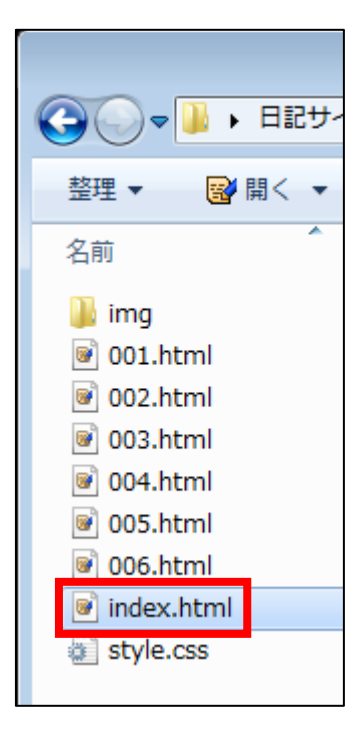

## 【6】

次に、「005.html」へのリンク部分をコピーします。

① 「005.html」へのリンク部分を1行、選択状態にします。

② その上で、右クリックします。

③ 「コピー(C)」を左クリックします。

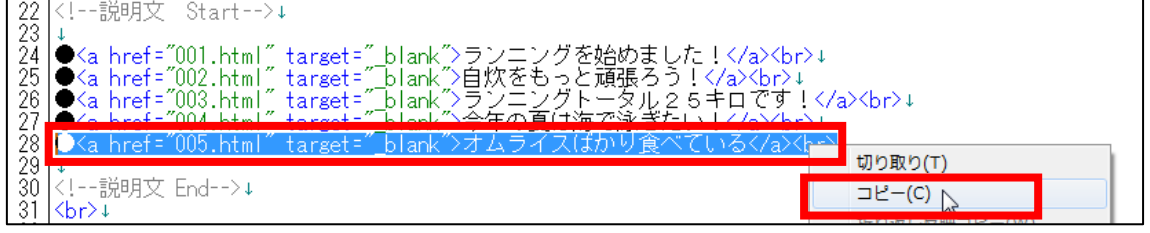

【7】

次に、その下の行を左クリックします。

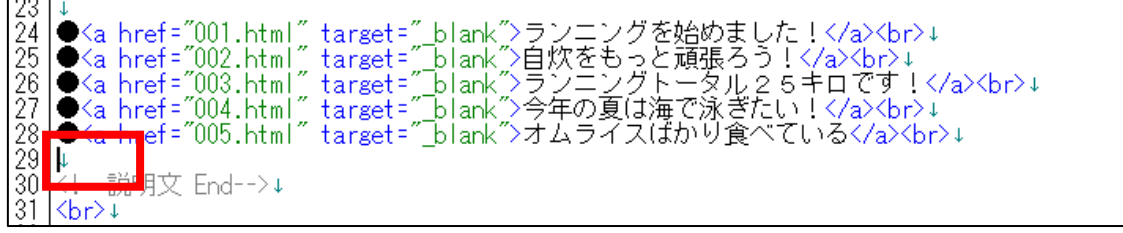

9 Copyright 株式会社アリウープ, All Rights Reserved.

#### 【8】

そして、右クリックします。 「貼り付け(P)」を左クリックします。 

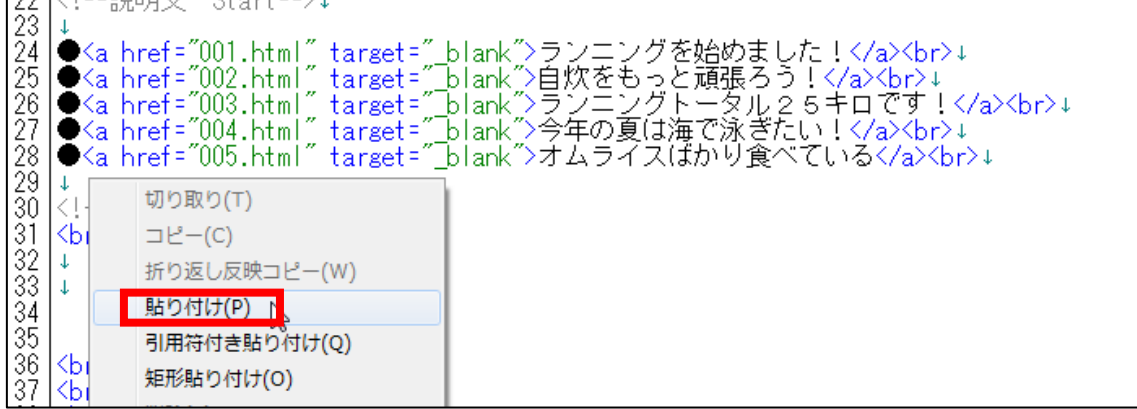

## 【9】

すると、「005.html」へのリンク部分が貼り付けられます。

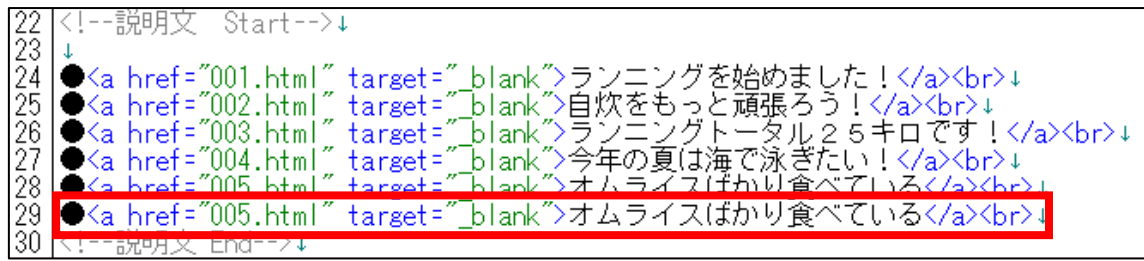

## 【10】

次に、「005.html」部分を「006.html」に修正します。

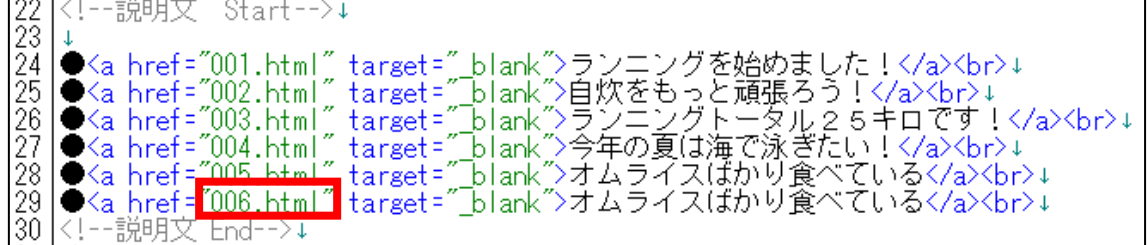

#### 【11】

次に、「5記事目のタイトル」を「6記事目のタイトル」に修正します。

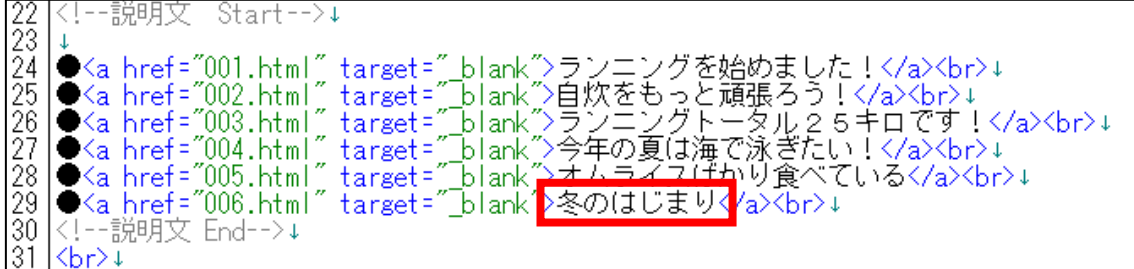

#### 【12】

「保存」をクリックします。

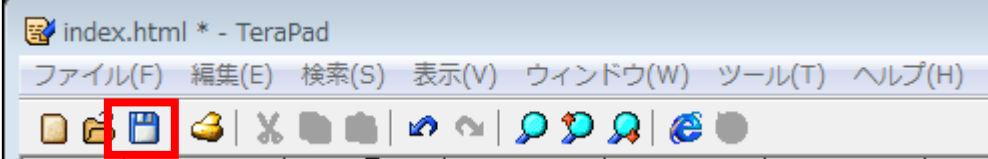

#### 【13】

編集が完了しましたら、サーバー上にアップロードしましょう。

アップロードの方法は以下のマニュアルをご覧ください。 ⇒ K1-015: ASP登録用の日記サイトを作成しよう.pdf

これで、日記サイトの記事を増やすことができましたので もう一度、ASPに登録してみましょう。

これでASPの登録に落ちたときの対処法の解説は終了です。 お疲れ様でした。